## **TRANSFER IN SERVICE SCREEN**

 CD clients go through a continuum of care which means they will move from one level of care to the other. When all the levels of care that the client needs are provided at your own program, you will use the Transfer in Service function to record the ASAM Placements. If you have to send a client to another program for the appropriate level of care, you do not use this function. You either leave the client open or you discharge the client. Leave them open and put a note in their placement record comment area if you expect the client to return to you within 45 days. Discharge them if they are going to be gone for a longer time, they do not plan on coming back to your program, or they are going to some correctional facility that does not provide treatment.

Transfer in Service is part of the Placement record which can be accessed from the Admission screen for the client.

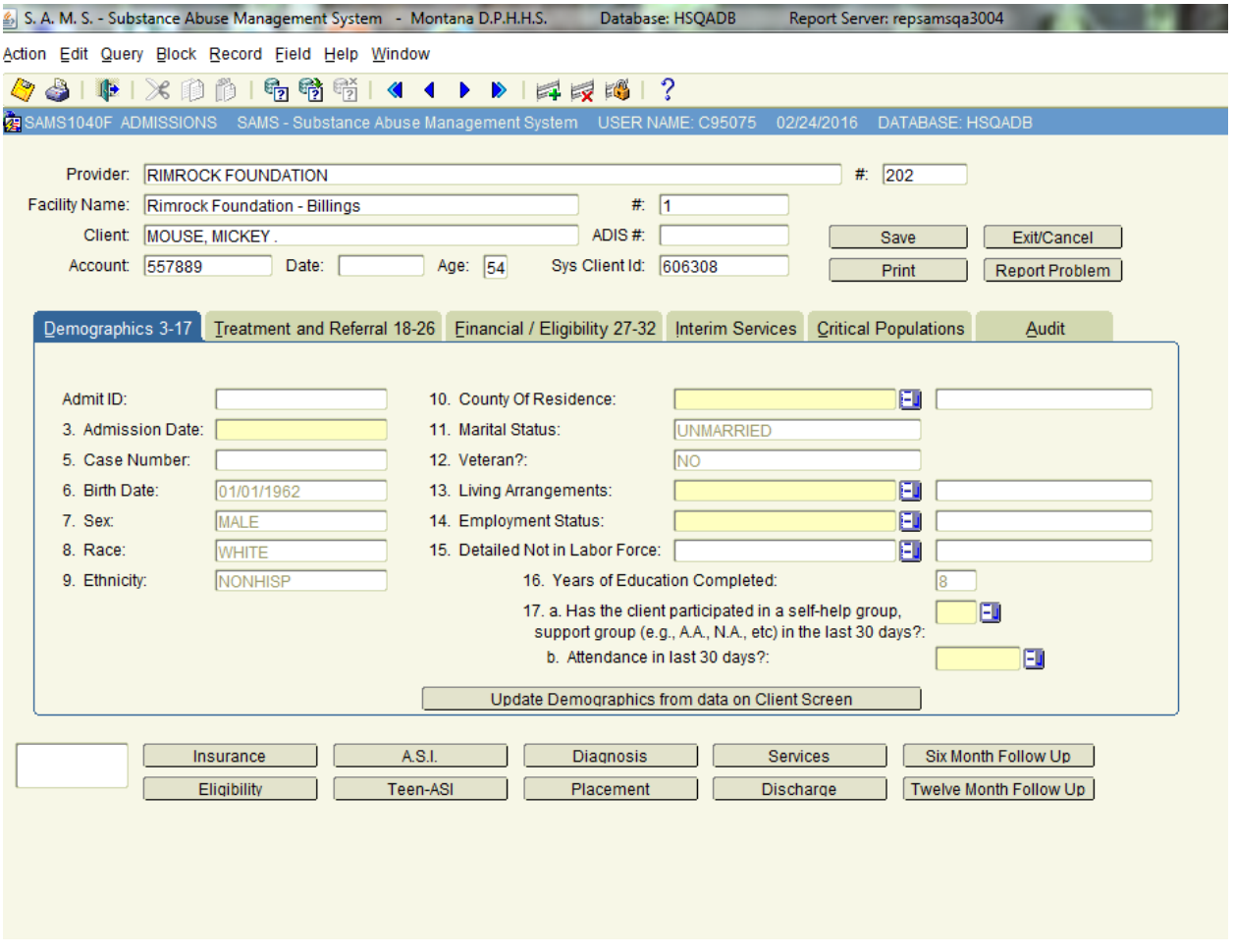

# **TRANSFER IN SERVICE SCREEN**

It is important to note that the admission must be complete, the ASI must be saved, and the Diagnosis must be entered or you will not be allowed to get into the Placement screen. In addition, you can only use the Transfer in Service if the client has at least one other placement such as an admission placement. When you click on the Placement button, the following screen will be displayed. The screen will be filled with the most current placement data. If the screen is blank, there is no existing placement and that one must be entered. If the client has a placement, click on the Transfer In Service button. A blank Placement screen will be displayed. See Section 7 of this manual for more information on placement. When you are done with the transfer, click on SAVE then Exit/Cancel.

#### **Existing Placement Screen**

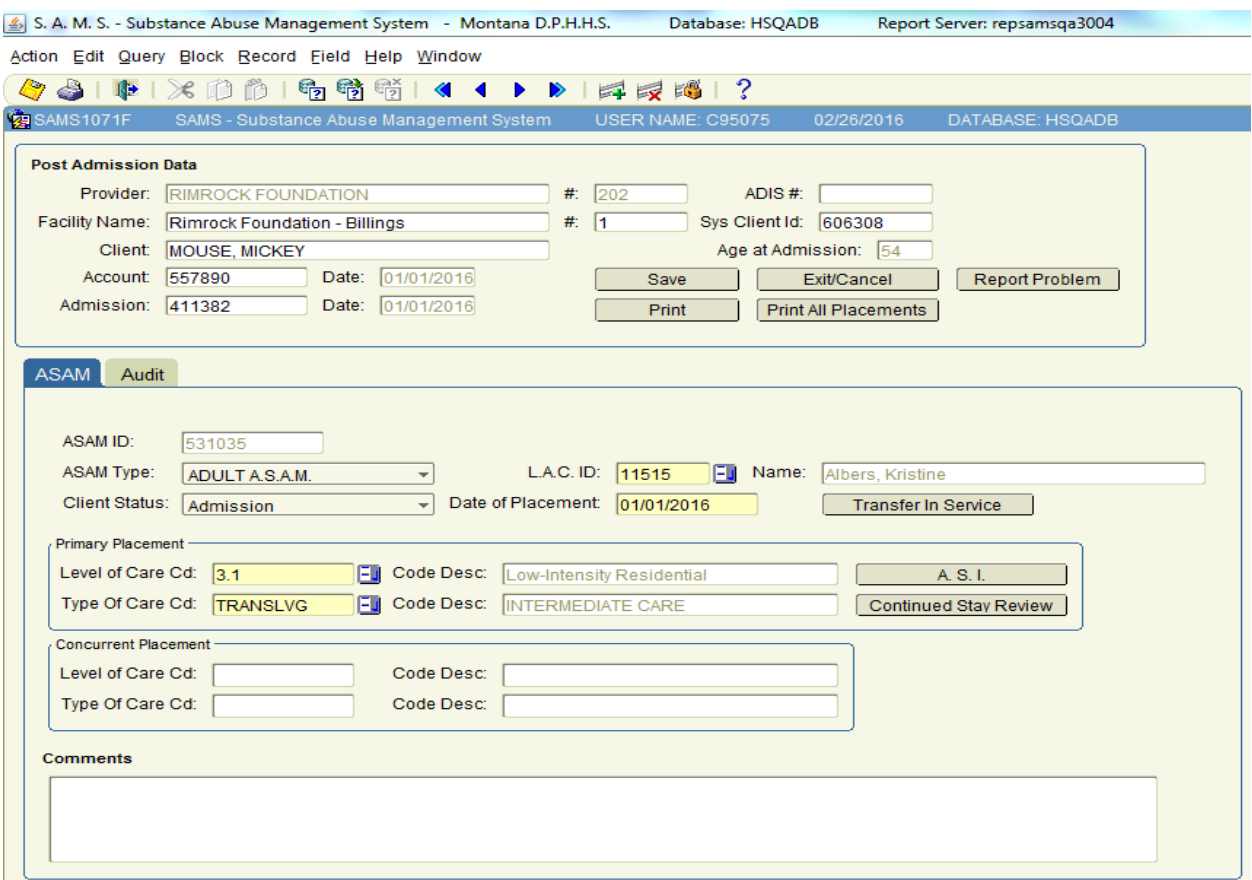

### **TRANSFER IN SERVICE SCREEN**

### **Transfer in Placement Screen**

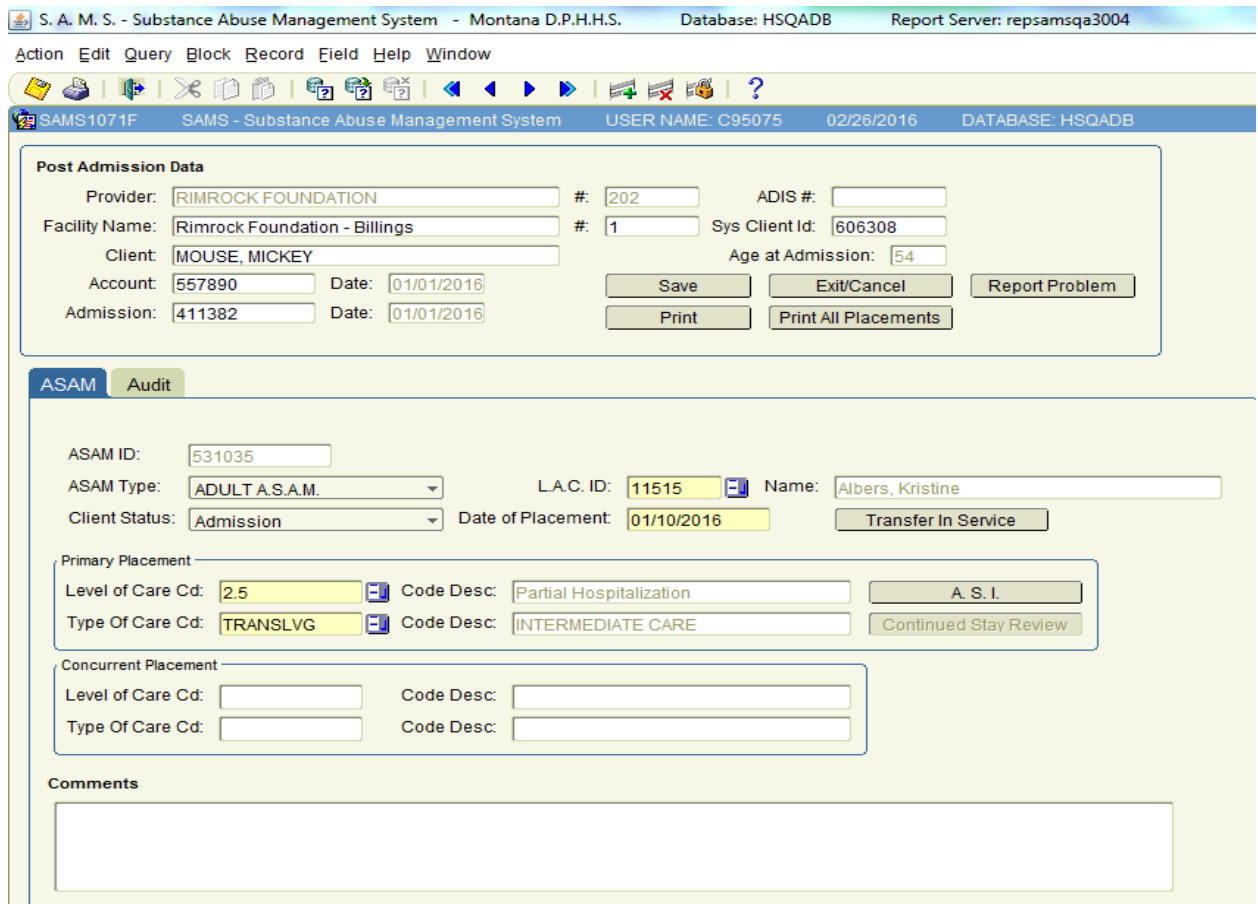